JAMES MCGUINNESS<br>& ASSOCIATES INC. onsultants  $\breve{\infty}$ 

# Using Go To Webinar

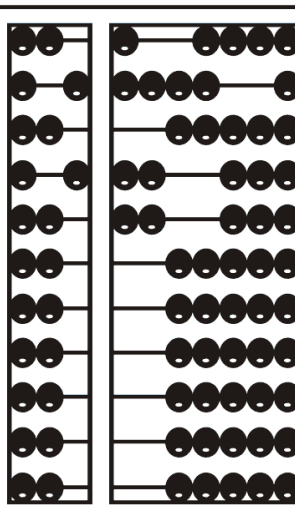

#### Go To Webinar Control Panel

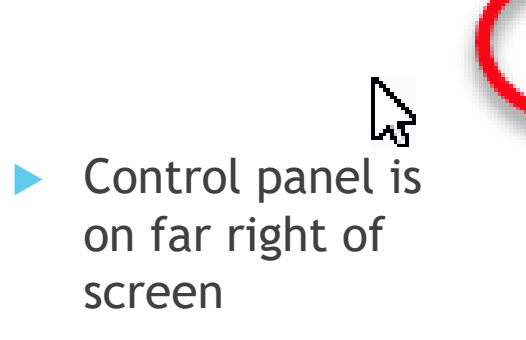

**Drange button** with white arrow expands and shrinks control panel

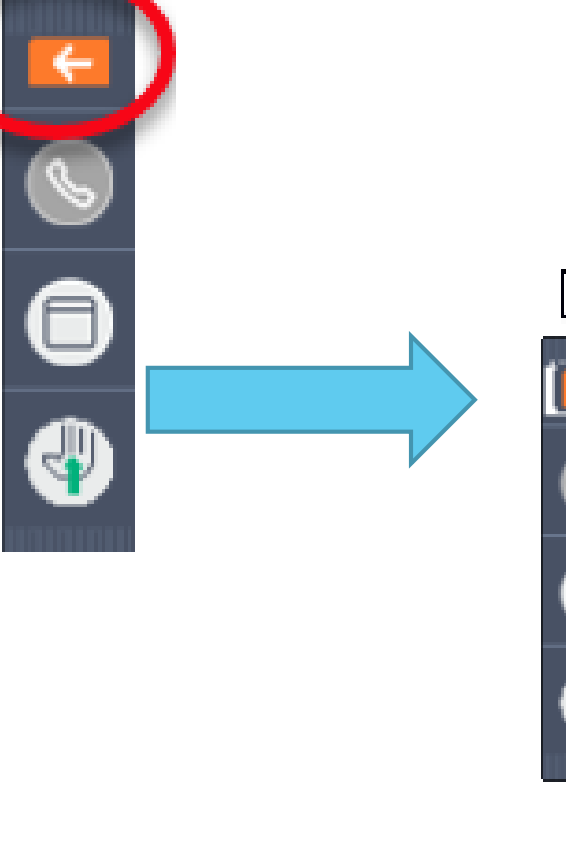

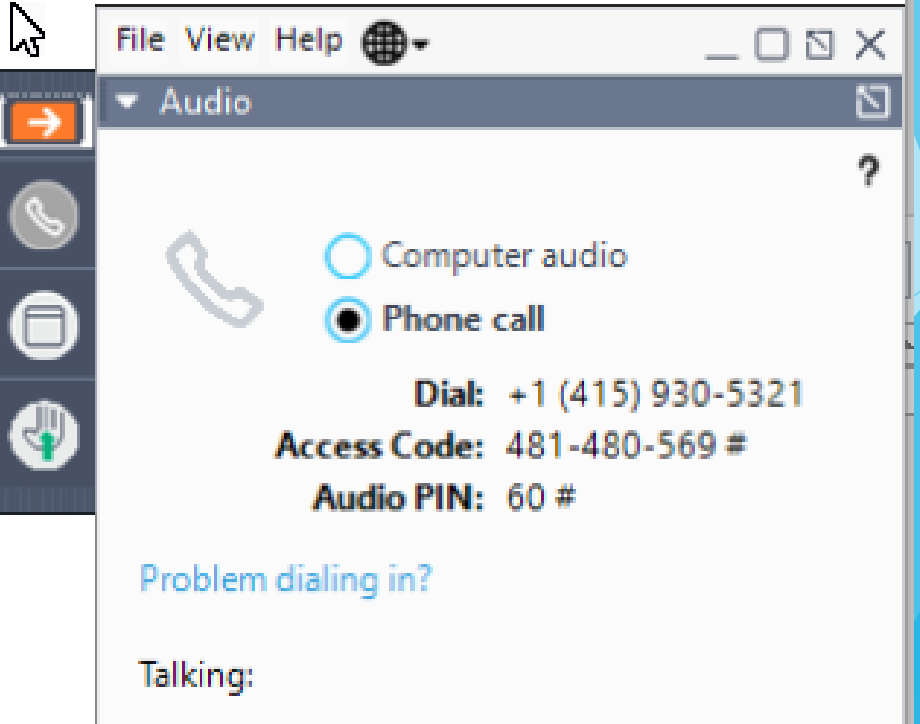

#### Communicating with Presenter

All participants are on mute

You can type in question in the question box

We will answer your question, and also stop at some point to review the questions and answers for everyone.

# Typing in a Question

- Click the question bar to expand questions section
- Type in your question and click send

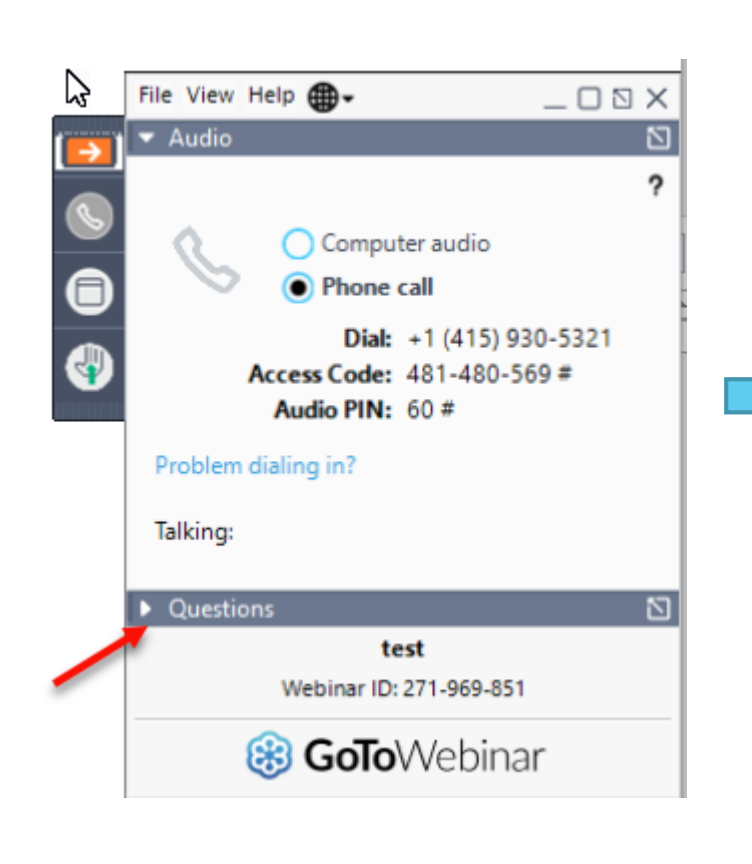

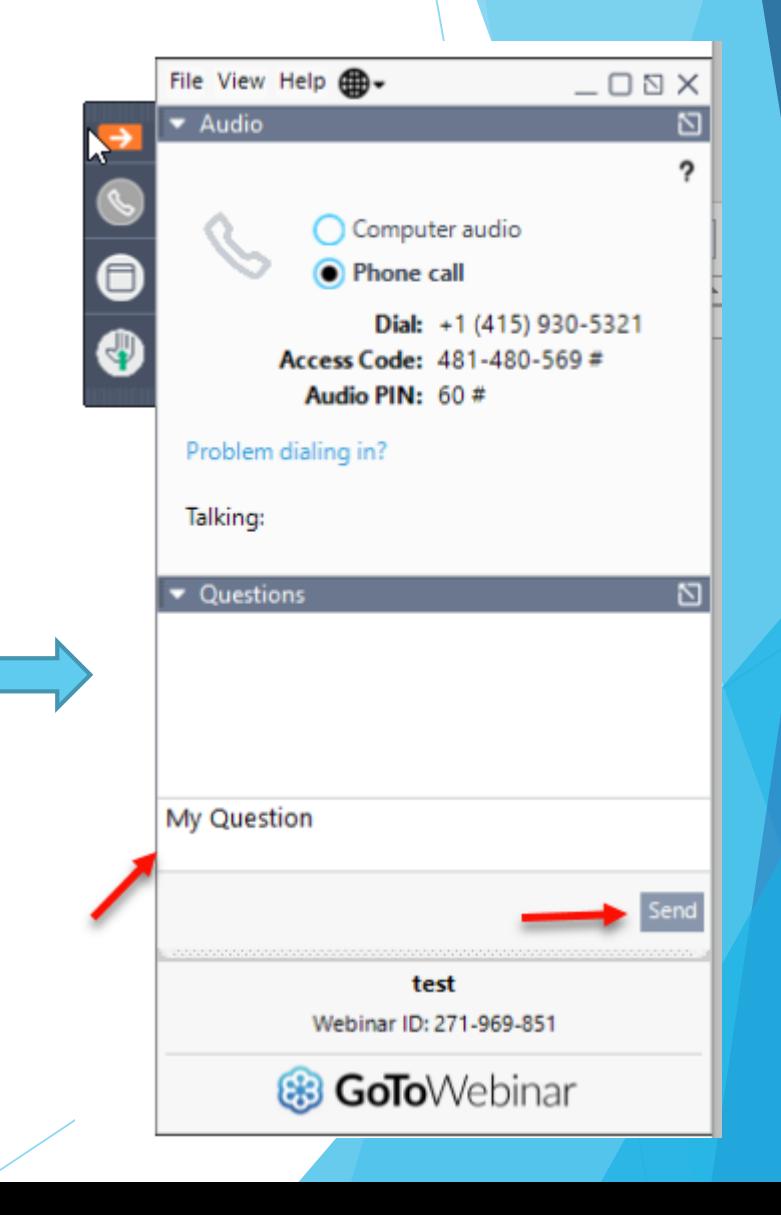

# Case Management

For Agencies

# Topics Covered

- ◆ Child Lookup slide 3
	- **↑ Advanced Search slide 4**
- Unmatched Children and Enrollments slide 5
	- Adding an Unmatched Child slide 7
	- ◆ Editing an Unmatched Child slide 8
	- Adding an Unmatched Enrollment slide 9
- Assigning Children to Therapist for CBRS/RS slide 13
- Assigning Children to Teacher for SEIT slide 15
- ◆ View Unmatched Enrollments slide 17
- **Matching Children slide 18**
- **Matching Enrollments slide 21**
- ◆ Enrollment Lookup Report slide 24
	- $\leftrightarrow$  How to find an ESID slide 27
- **Enrollment Assignments Report slide 28**

# Child Lookup

Lookup > Child Lookup

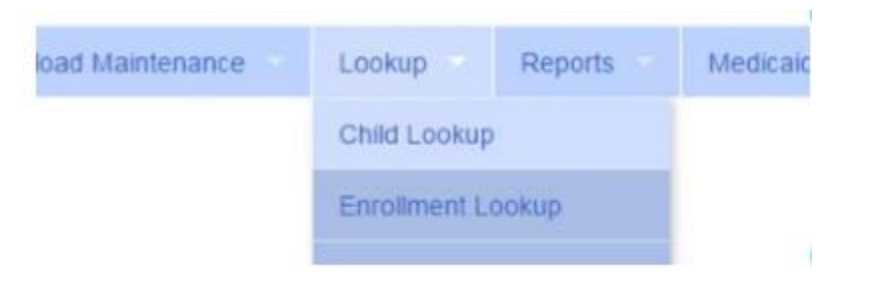

- $\div$  Enter the start of the child's last name and click Search
- $\bullet$  Find the child and click Details
- $\triangleleft$  Wildcard searches can be done by using "%" ex. Search "%son" returns Wilson, Sampson, Thompson, etc.

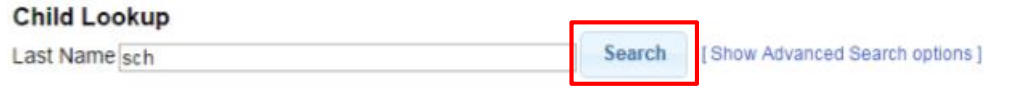

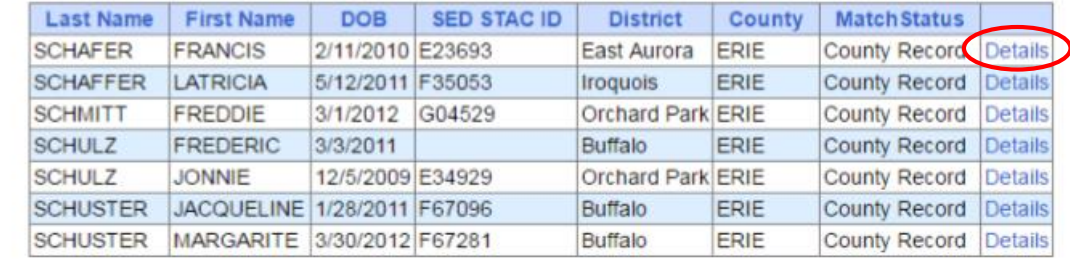

# Child Lookup Advanced Search

Click "Show Advanced Search options" to see additional search criteria:

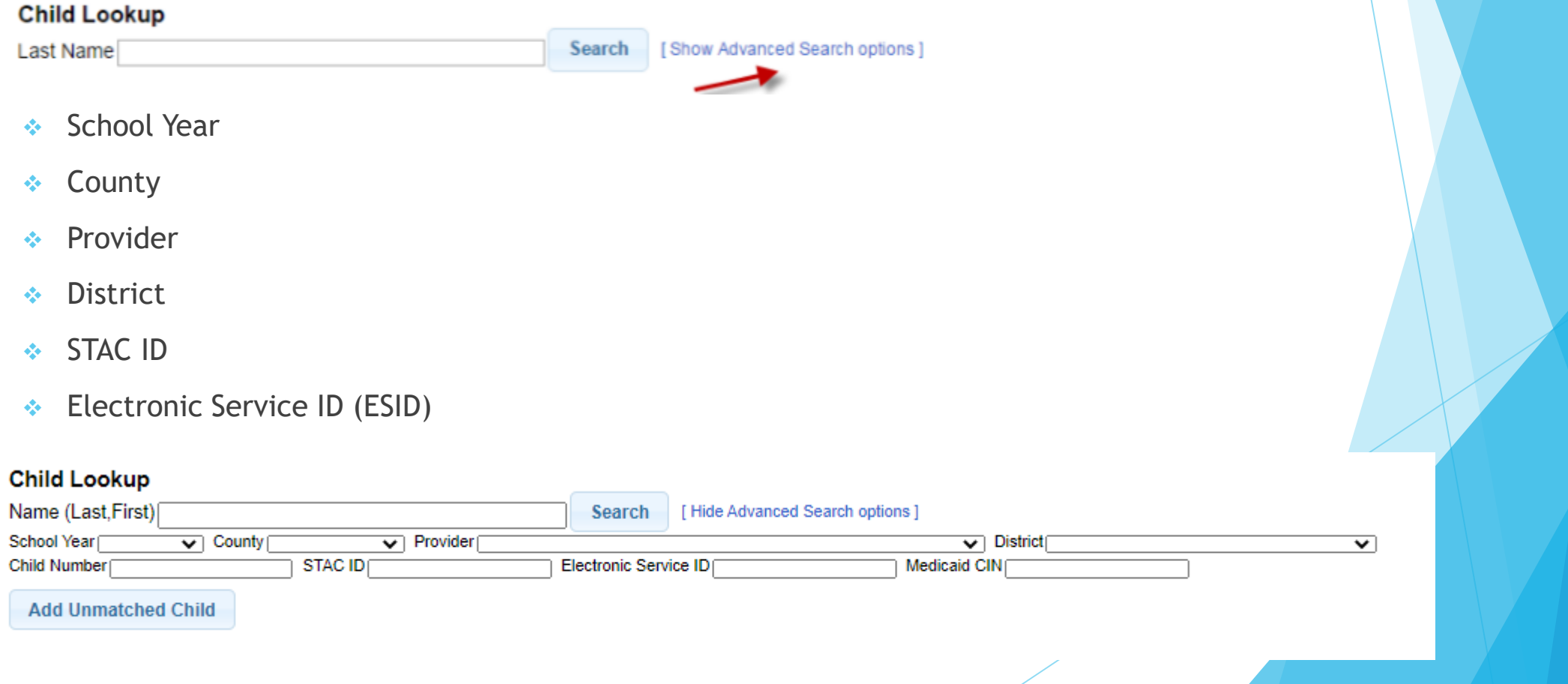

#### Enrollment & ESID

- $\div$  The enrollment should correspond to a unique approved service on the IEP. Separate enrollments for
	- Different service types (OT vs PT vs ST)
	- $\bullet$  Different frequencies (1x30 vs 1x45 vs 2x30) (if the CPSE alters the IEP and changes the frequency during the year, a new enrollment should be created)
	- Individual vs Group (if the CPSE determine a child should receive some individual and some group of the same service type, they should be separate enrollments)
- Each County created enrollment has a unique identifier called an Electronic Service Identifier or ESID for short. This is how we reference enrollments
- **For HIPPA reasons, do not email child names**, use the ESID, the Child Number, the STAC ID

#### Unmatched Children and Enrollments

- \* Typically, all information about a child and the services they are receiving are entered by the County and uploaded into CPSE Portal
- However, an agency can create temporary child and enrollment records
- These are created when the County is delayed in entering data
- The agency can create these records so that attendance and other information can be recorded even though the County has not entered the official information
- Once the County uploads the official information, the agency can "match" the temporary records to the County created record. When they do that, any data entered for the temporary record is moved to the County created one and then the temporary one is deleted.
- In CPSE Portal, these temporary / placeholder entries are referred to as "UnMatched"
- Unmatched children do not have an ESID

#### Unmatched Children Billing Caseload Maintenance Lookup Reports Navigate top menu to Caseload Maintenance > Unmatched Children CBRS Enrolments Assign Child's Therapist(s) and Service Provider(s) Unmatched Children ◆ Click "Add Child" to add an Unmatched Child **Unmatched Children Add Child** First **Last Name** MI From County **District** Address1 City **State** Zip HomePhone Name Attempt Edit **Delete AYERS EARLENE** 8/14/2011 ERIE Buffalo NY Enrollments Match Attempt Edit **Delete CUMMINS VENA** 5/29/2011 ERIE **North Collins** NY **Enrollments** Match Attempt CUNNINGHAM THERESIA 8/2/2011 ERIE Edit **Delete** Frontier NY Enrollments Match

# Adding an Unmatched Child

- ◆ Click Add Child button on Unmatched Children Screen
- $\div$  Enter in the information
- **Exequired fields** 
	- **↓** County
	- **↑ District**
	- **↓** Last Name
	- **↑ First Name**
	- $\div$  DOB
	- **↓** Gender
- All other fields optional

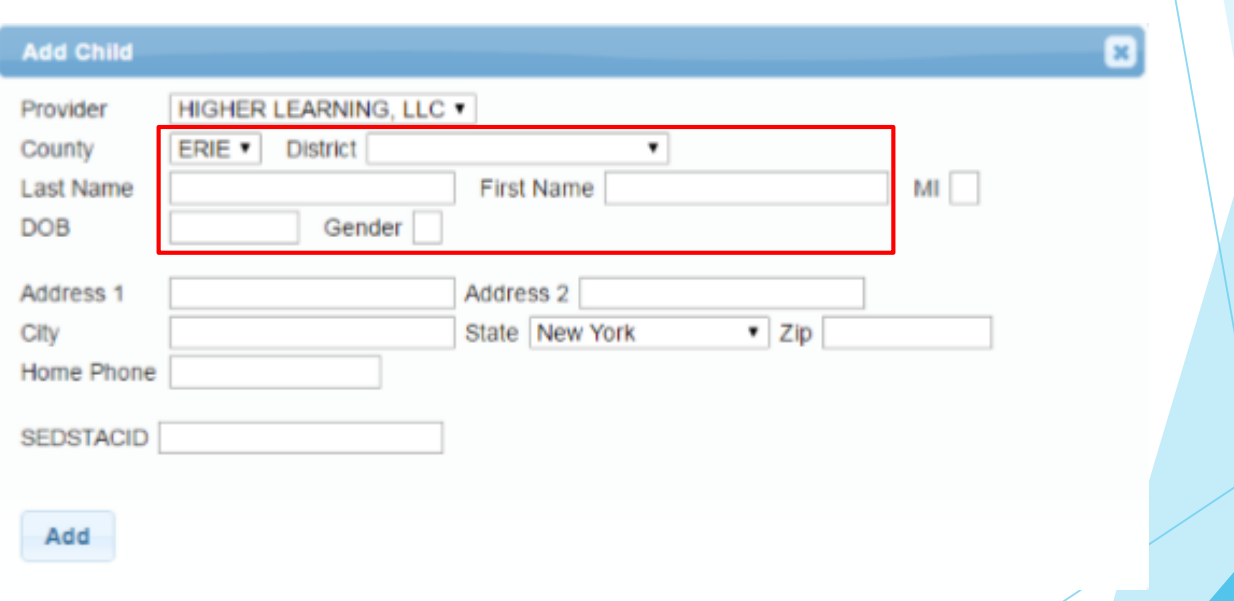

# Editing an Unmatched Child

◆ Click on "Edit" next to the child you would like to edit

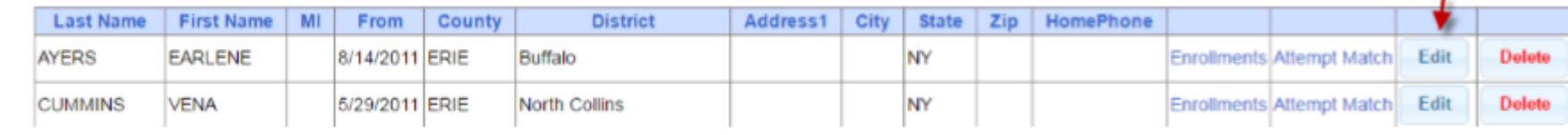

- ◆ You can edit
	- Name
	- Date of Birth
	- **↑ District**
- Click "Update" to save your changes

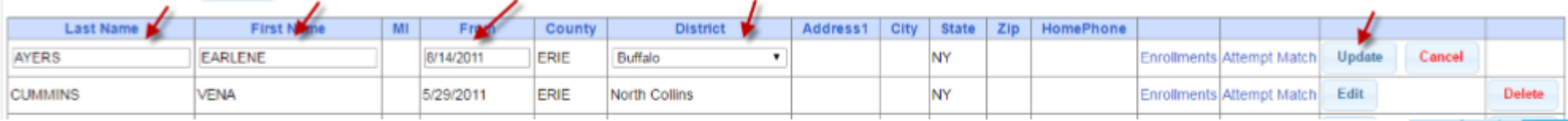

# Adding an Unmatched Enrollment

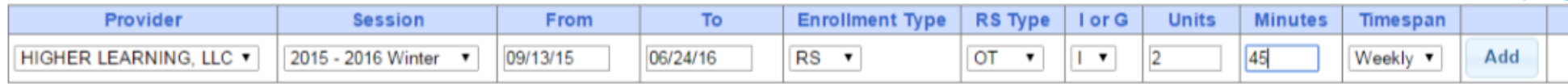

- Fields
	- Session (School year and either summer session or 10-month Sep-Jun called winter)
	- **← From and To Dates**
	- **Enrollment Type** 
		- **← CB** tuition based classroom
		- SEIT/SEIS = Special Education Itinerant Teacher/Service
		- ◆ RS = Fee for Service Related Service (OT, PT, ST, etc.)
	- RS Type OT, PT,
	- $\div$  I or G is Individual vs. Group
	- Units/Minutes & Timespan refer to frequency (For ex. 2x45 Weekly)
- $\div$  2 = units
- $45 =$  minutes
- $\div$  Weekly = Timespan

### Adding Enrollments from Unmatched Children

#### $\div$  Click the Enrollments link on the child

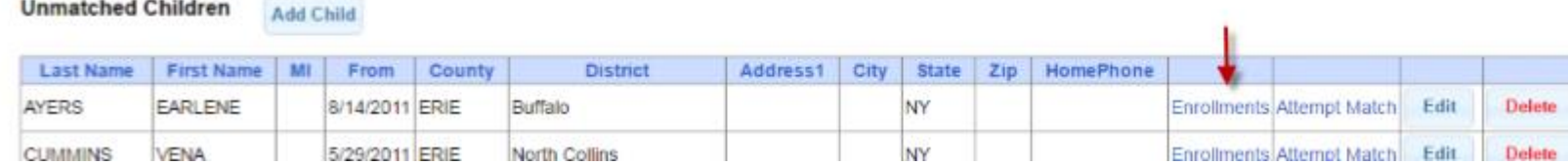

#### Enter your data on the blank row and click Add

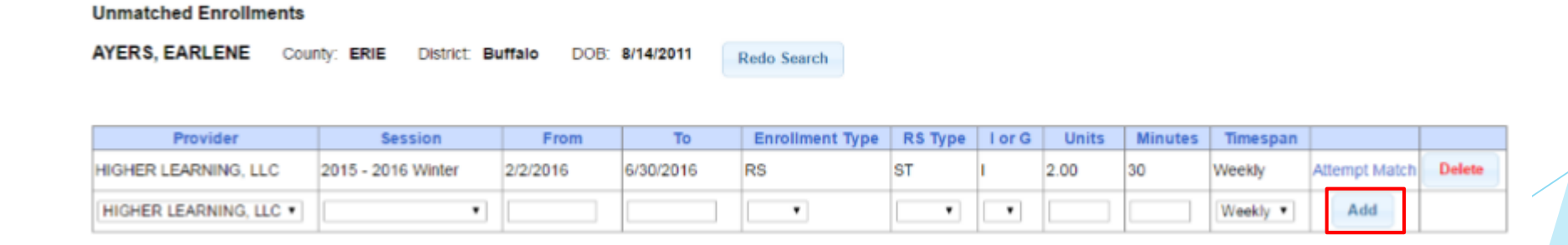

#### Adding an Unmatched Enrollment

- You can add an Unmatched Enrollment to either a County created child or an unmatched child (created by the provider)
- ◆ For an Unmatched Child you can use either Unmatched Children page or Add/Edit Unmatched Enrollments page
- For a County-created Child, you need to use Add/Edit Unmatched Enrollments

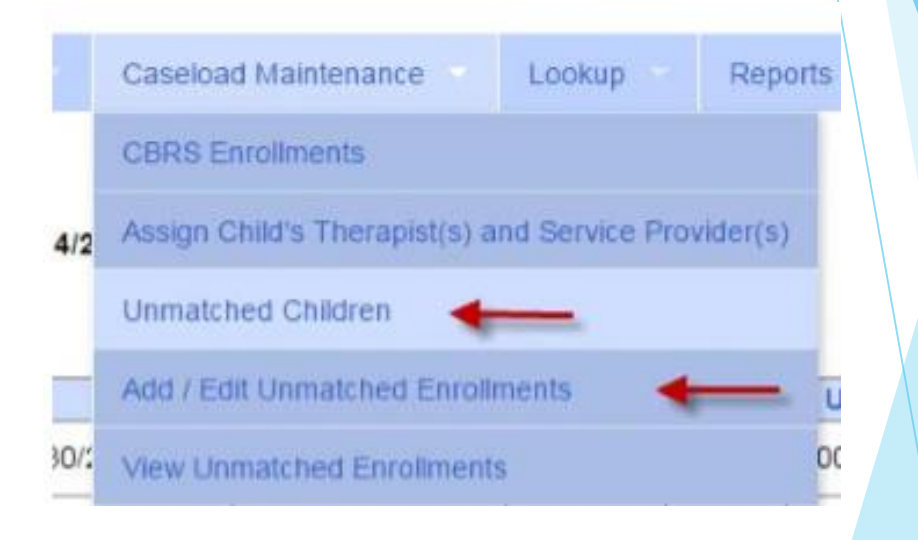

# Adding Enrollments from Add/Edit Unmatched Enrollments

- $\triangle$  Search for the child
- Click "Select" next to the child's name

#### **Unmatched Enrollments**

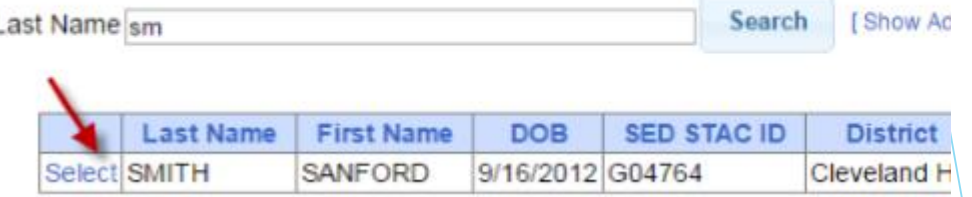

Enter your data on a blank row and click "Add"

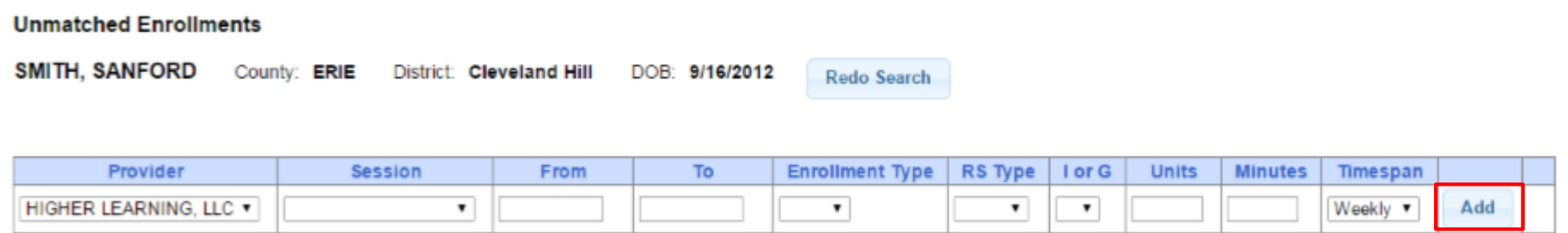

### Questions?

- 
- 
- 
- -
	-
	- -
- 
- 
- -

### Assigning Enrollments to Therapist

- Caseload Maintenance > Caseload
- Select therapist under "Person" dropdown and click Retrieve
- Click "Add New Assignment"

**Add New Assignment** 

 Filter by Enrollment type, Service type, or Last Name and click "Retrieve" to bring up any enrollments that fit the description

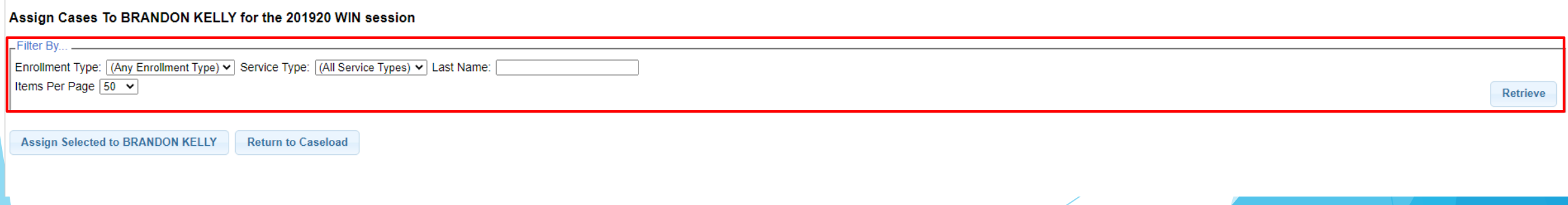

Provider

LG INTERVENTION SPECIALISTS. INC. V

School Year Session 2019 - 2020 Winter v

Person:

 $\mathbf{\check{}}$ 

Retrieve

#### Assigning Enrollments to Therapist

 $-Filter$ 

Select the enrollments you want to assign to this therapist and click "Assign" Selected To [Therapist's Name]"

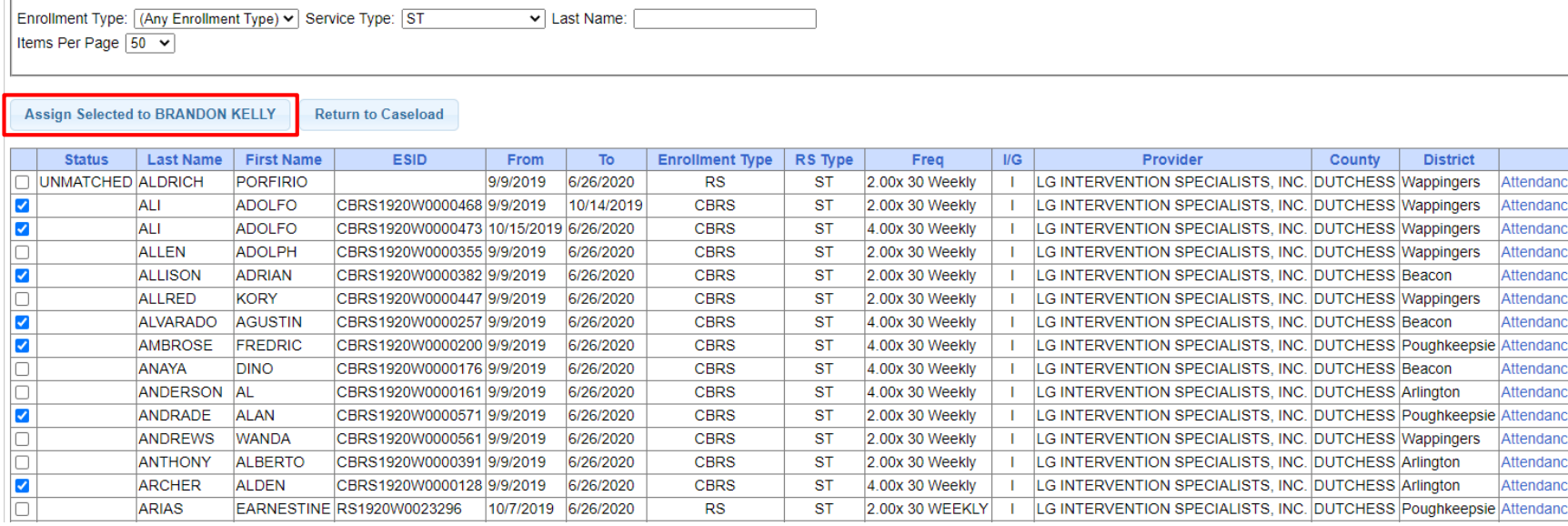

◆ Click "Return to Caseload" to return to the previous therapist search page

### Assigning Therapists to Children

- Caseload Maintenance > Assign Child's Therapist(s) and Service Provider(s)
- ◆ Search for a child and select the child you are working on

**◆ Select the enrollment** 

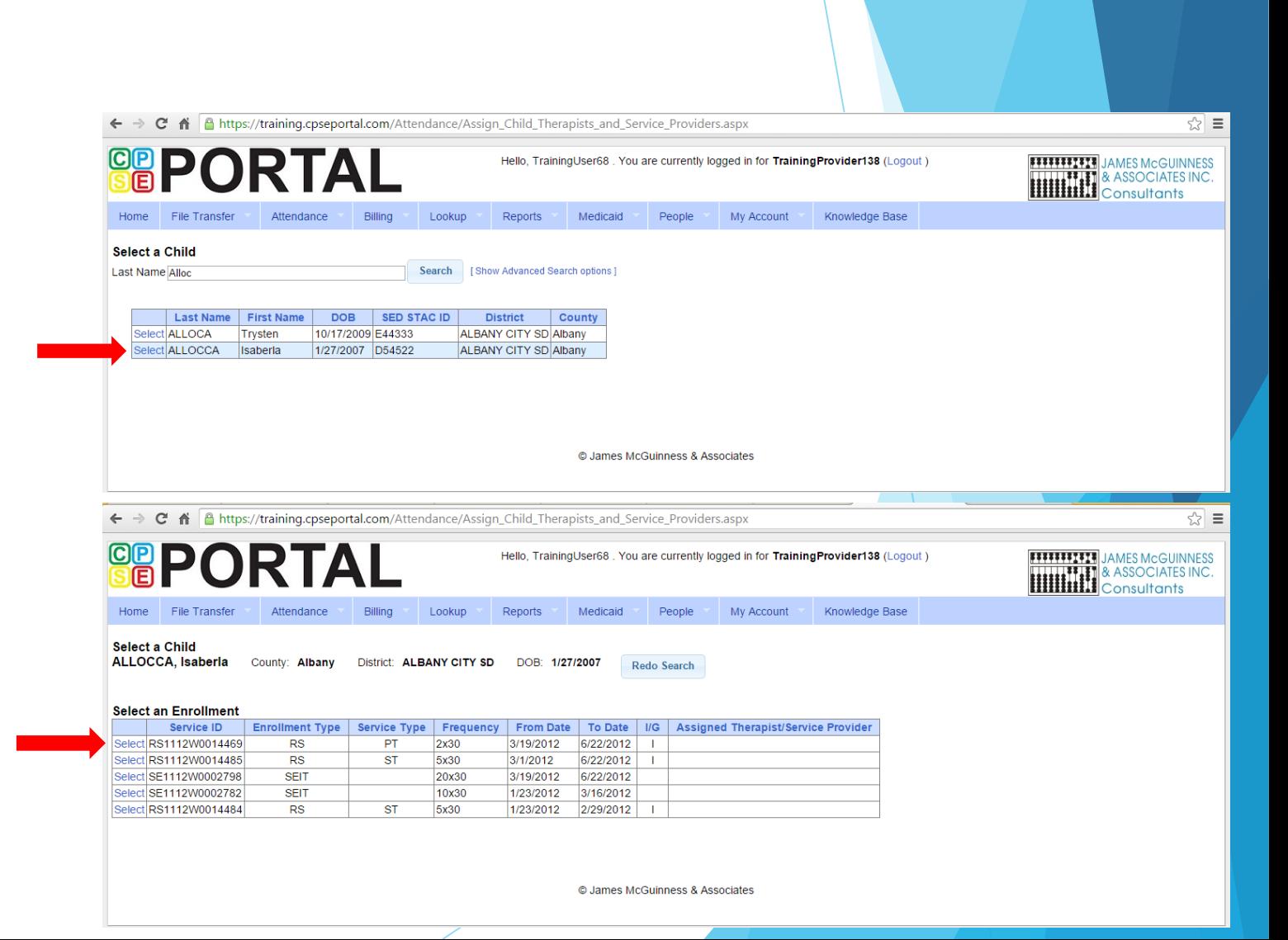

### Assigning Therapists to Children

Remove Therapist

- $\triangleleft$  Select a therapist from the **Available Therapists** section
- Click "Add Therapist(s)/Service Provider(s)"
- $\triangleleft$  To remove assigned therapists, select the therapist from the **Assigned Therapists** section and click "Remove Therapist"

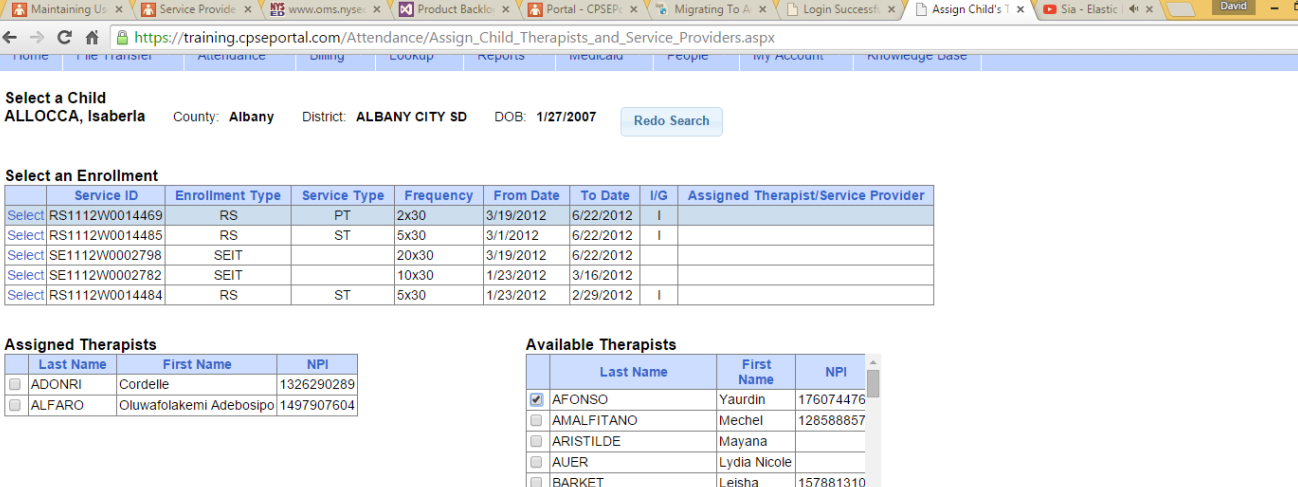

179003880

197285941

147779985

160901297

Ean

David

**Wakuv** 

Eudasia

Rachel

Hope William

Cheikhouna Daniel

 $\mathbb{L} \times \mathbb{R}$  $\sqrt{2}$  =

© James McGuinness & Associates

**Add Therapist(s)/Service Provider(s)** 

BARKOFF

**BENCAL** 

**BHASIN** 

**BODNER** 

**BOTTJER** 

**BOWEN** 

**BUCKLEY** 

### Assigning SEIT Teacher to Children

- ◆ Caseload Maintenance > Assign Child's Therapist(s) and Service Provider(s)
- **► Search for a child and select the child** you are working on

**◆ Select the SEIT enrollment** 

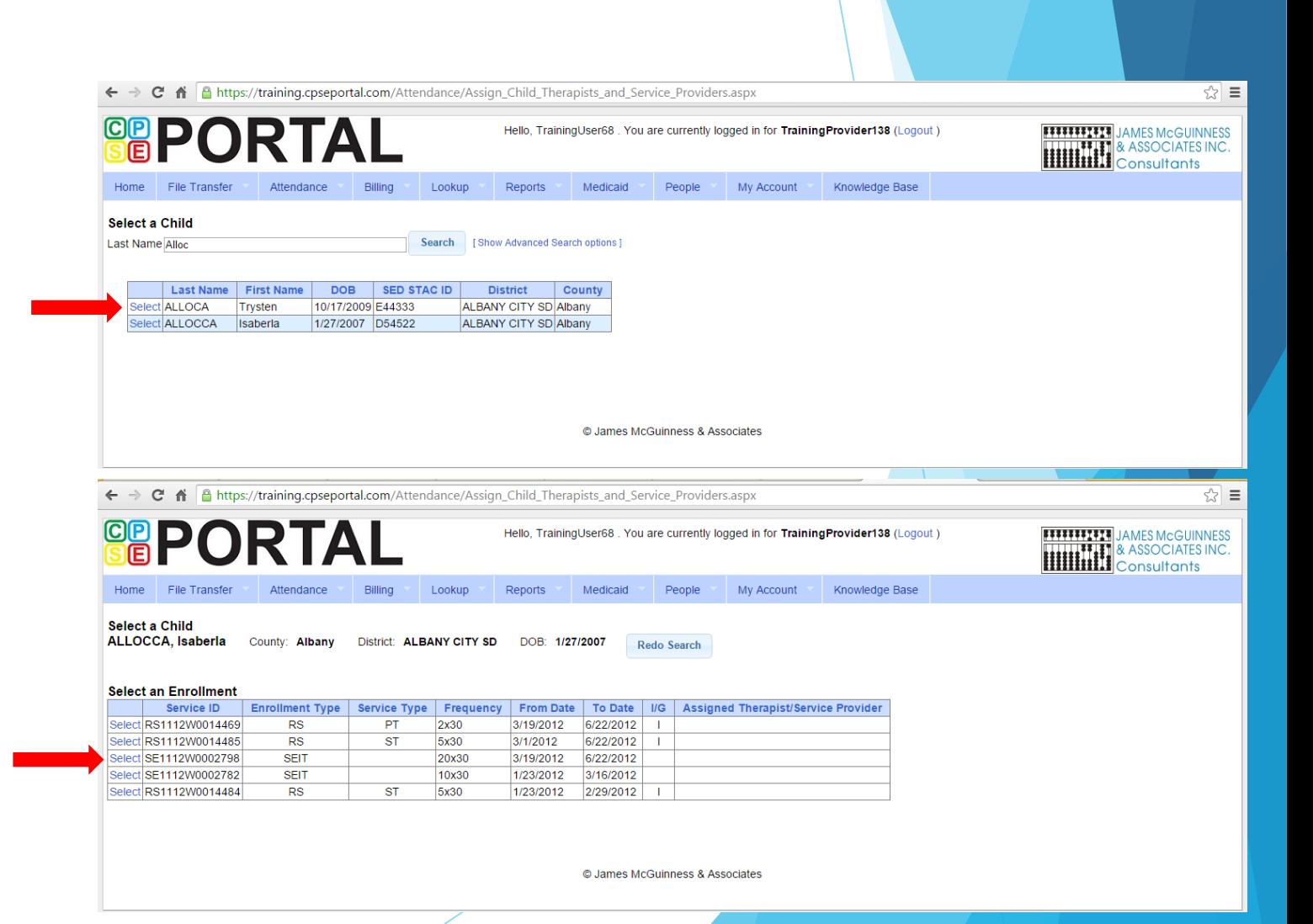

### Assigning SEIT Teacher To Children

A Maintai

 $\Rightarrow$  C **TUTTIC** 

**ALLOCCA** 

Select an

elect RS1 lect SE1 elect SE1 Select RS1 **Assigned** Last ADONF ALFAR

Remove<sup>1</sup>

- $\triangle$  Select a SEIT teacher from the **Available Therapists** section
- Click "Add Therapist(s)/Service Provider(s)"
- $\bullet$  To remove assigned therapists, select the therapist from the **Assigned Therapists** section and click "Remove Therapist"

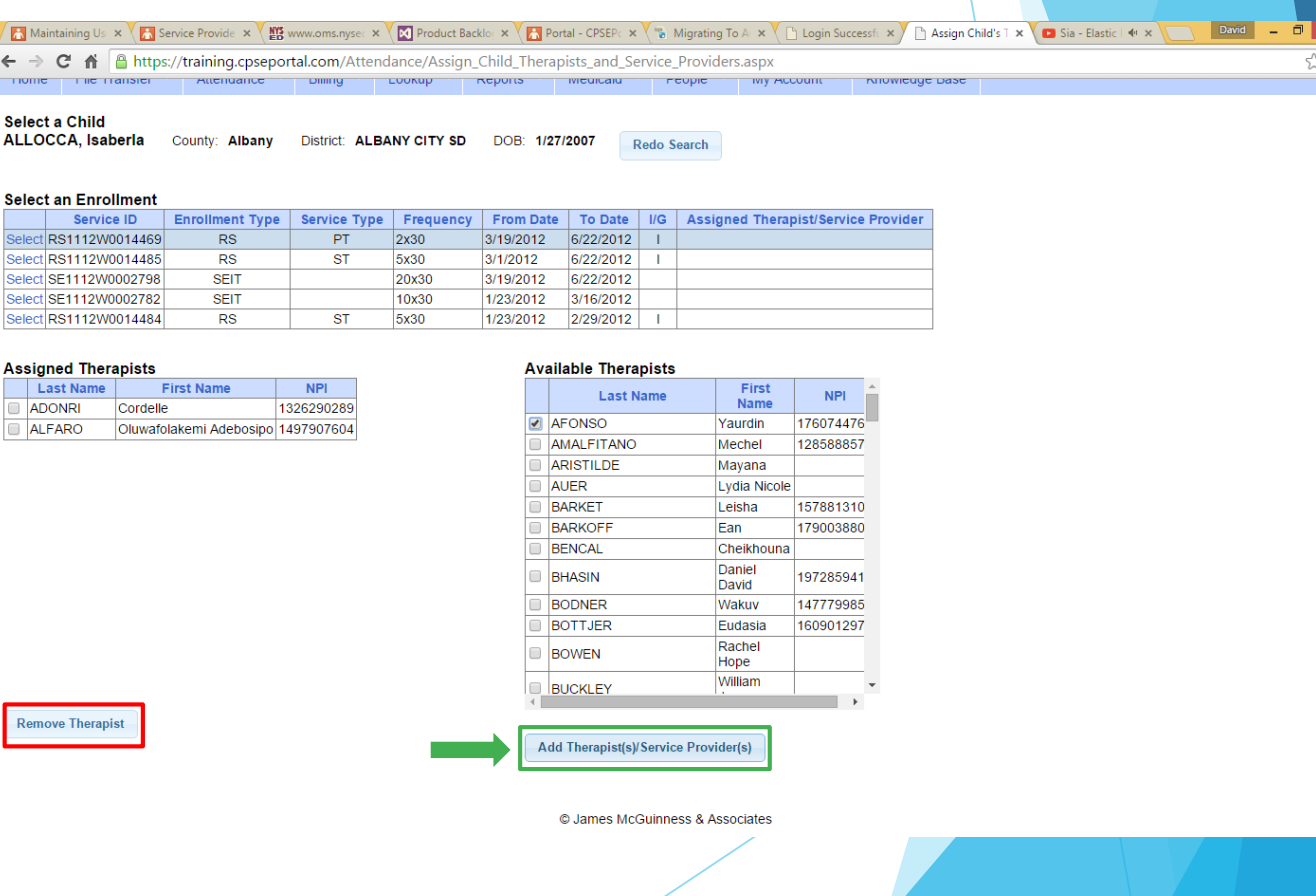

 $\equiv$ 

#### View Unmatched Enrollments

- ◆ Go to Caseload Maintenance > View Unmatched Enrollments
- ◆ Use this report to match children and enrollments or to delete an unmatched enrollment.

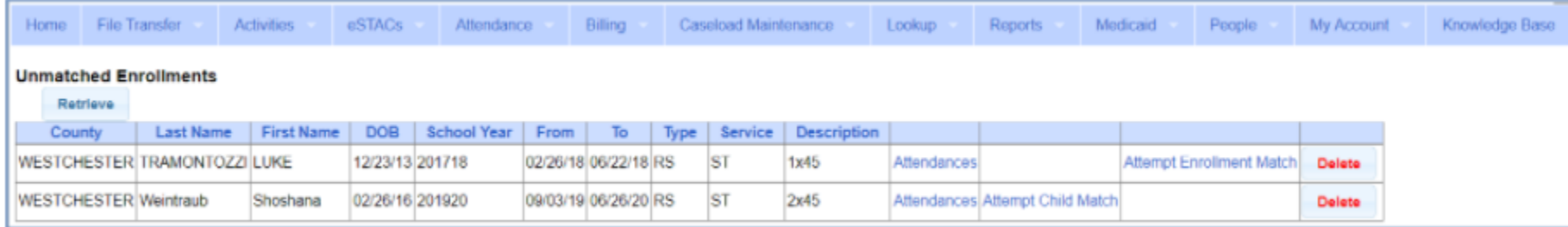

#### Matching Children

- **Billing cannot be submitted to the County on "Unmatched" children/enrollments.** They can only be submitted for County created enrollments
- In order to address this, you need to "Match" the temporary/placeholder entry to a County created one and then the data will be merged into the County created entry
- ◆ You can "Attempt Match" from Unmatched Children screen

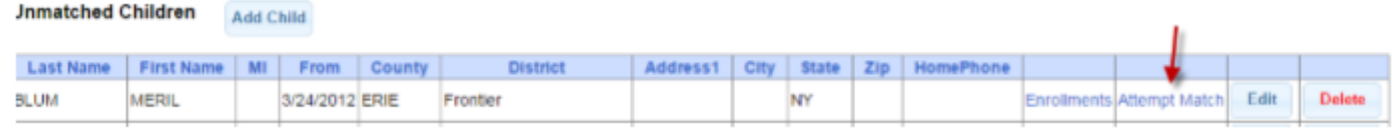

Or Attempt Child Match from View Unmatched Enrollments

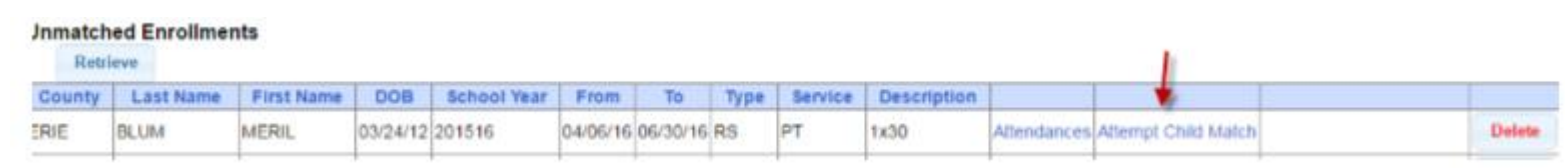

### Matching Children

#### **Match Child Against County-Imported Child**

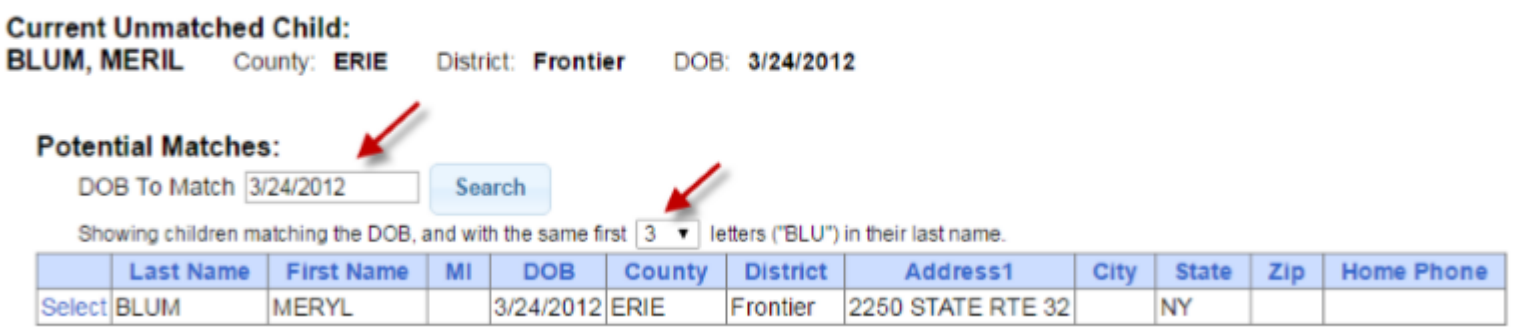

- The top of the screen will show the information you entered for the child
- $\div$  The bottom shows the potential matches
- You can alter potential match search criteria for DOB and First ? letters of their last name
- **Make sure the child you are selecting to match is the correct one** and click select

# Confirming your Child Match

- Click Select to choose the Count created child that matches your agency entered child.
- The bottom of the screen will ask you to confirm the information.
- Double check the information for accuracy and if it is correct, click Match

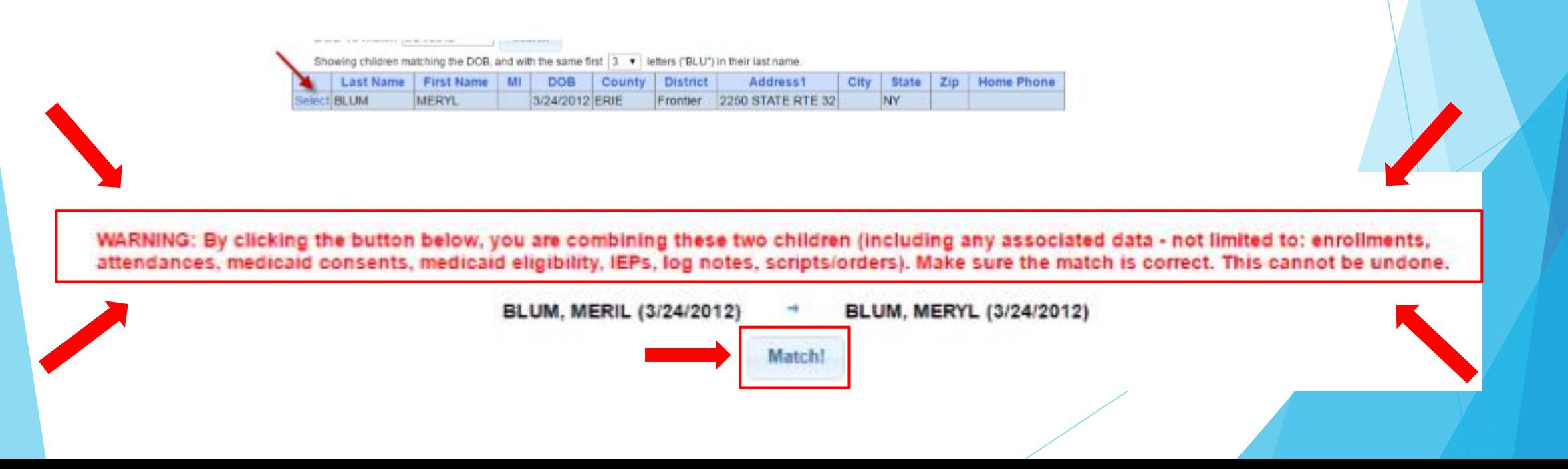

### Matching Enrollments

◆ Caseload Maintenance > View Unmatched Enrollments

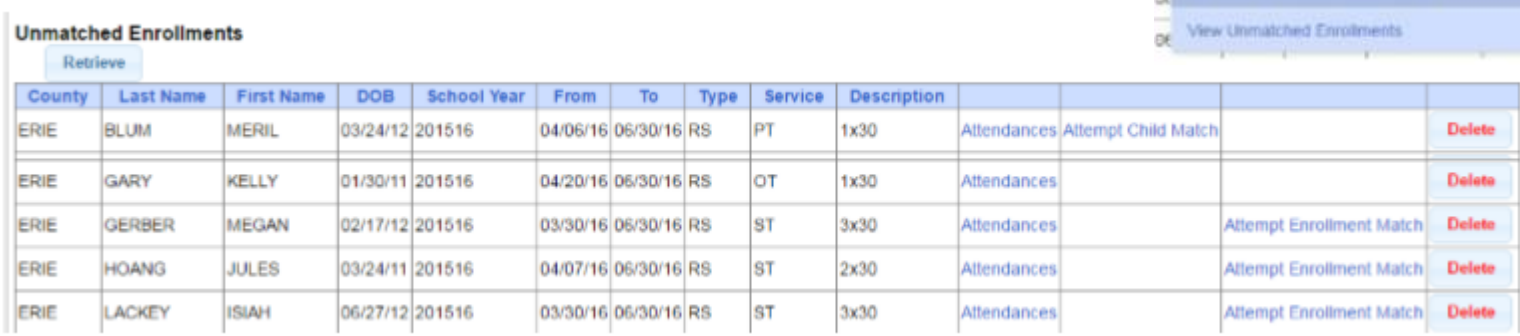

Caseload Maintenance

Assign Child's Therapistics and Service Pr

**CERS Enrotevents** 

**Jorquiched Chédres M / Edit Unmatched En**  Encklub

- If the child is an Unmatched child (agency created) you can Attempt Child Match
- If the enrollment has potential matches (same child and service type), the "Attempt Enrollment Match" link appears

#### Matching Enrollments to County Created Entries

- $\cdot$  The top of the screen shows the agency created enrollment information
- $\cdot$  The bottom shows a list of potential matches based on service type only (doesn't check dates)
- ◆ If you can find a County created match, click Select

#### **Match Enrollment Against County-Imported Enrollment**

Child: **SHELDON, NEAL** County: ERIE **District: Orchard Park** DOB: 7/22/2011

**Current Unmatched Enrollment:** Session: 2015 - 2016 Winter From Date: 3/30/2016 To Date: Enrollment Type: R\$ Service Type: ST Individual or Group: I Frequency: 1x30

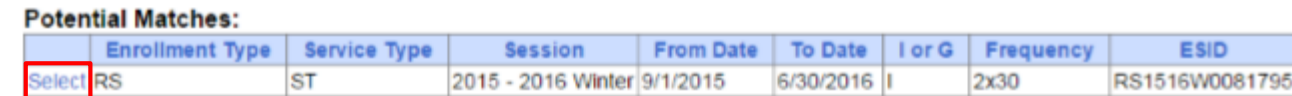

### Confirm Enrollment Match

- $\triangleq$  When you select and enrollment to Match, you will be prompted to confirm the information.
- ◆ Double check the information is correct.
- $\cdot$  If it is correct, click Match

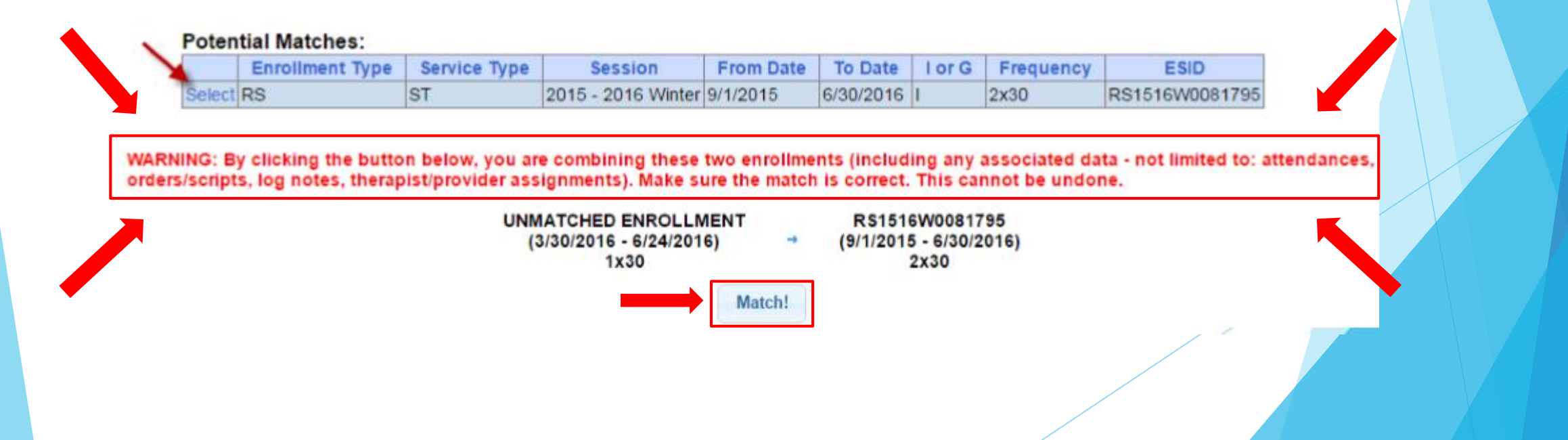

### Questions?

- 
- 
- 
- -
	-
	- -
- 
- 
- -

### Enrollment Lookup Report

- ◆ A report of all enrollments
- **Lookup > Enrollment Lookup**

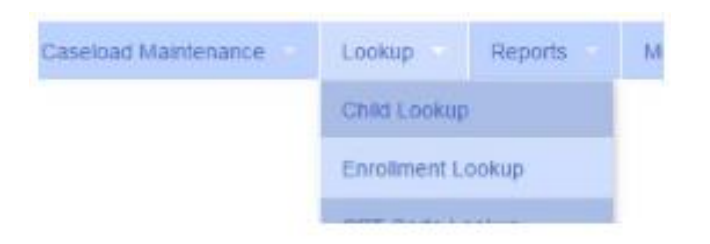

◆ Choose filters, and click Search

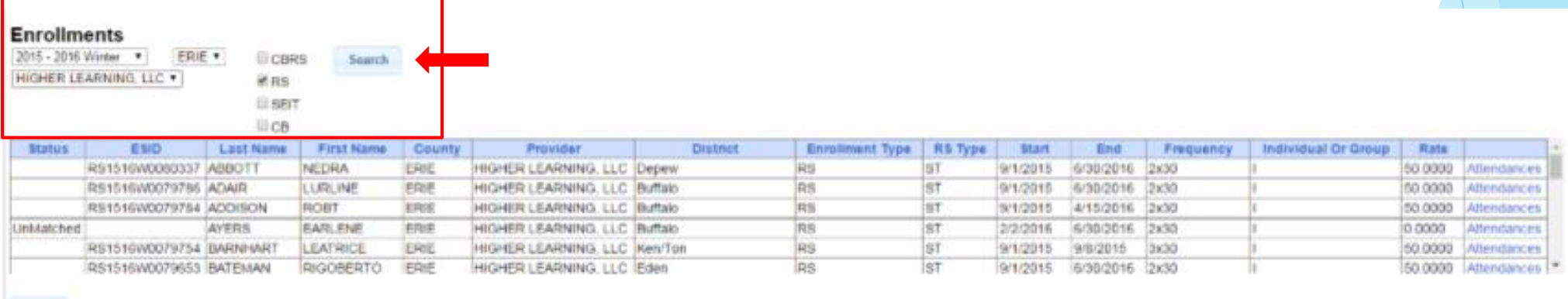

Escol.

### Enrollment Lookup Report

#### ◆ Can use to find:

- **↑ Attendances on an enrollment**
- Why an unmatched enrollment is not matching the county's enrollment
- Why an enrollment isn't showing up for billing

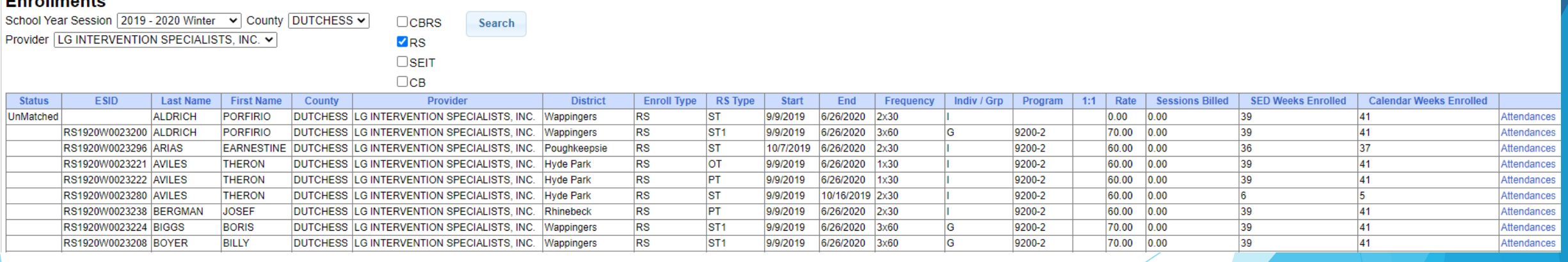

#### Enrollmonto

#### How to find an ESID

#### ◆ Use Child Lookup to view enrollments for a child

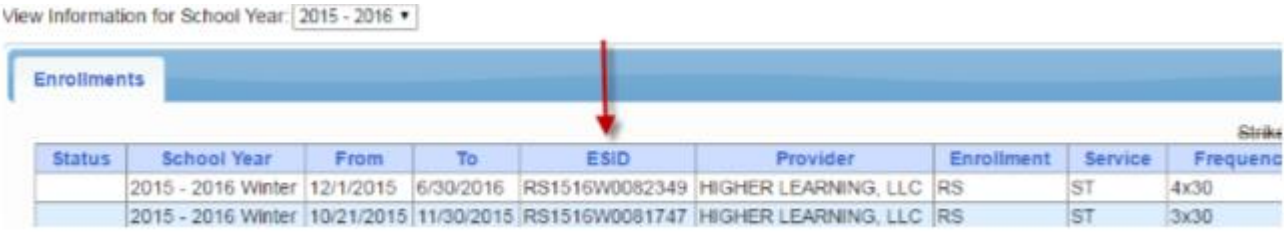

#### ◆ Use Enrollment Lookup to view List

Excel

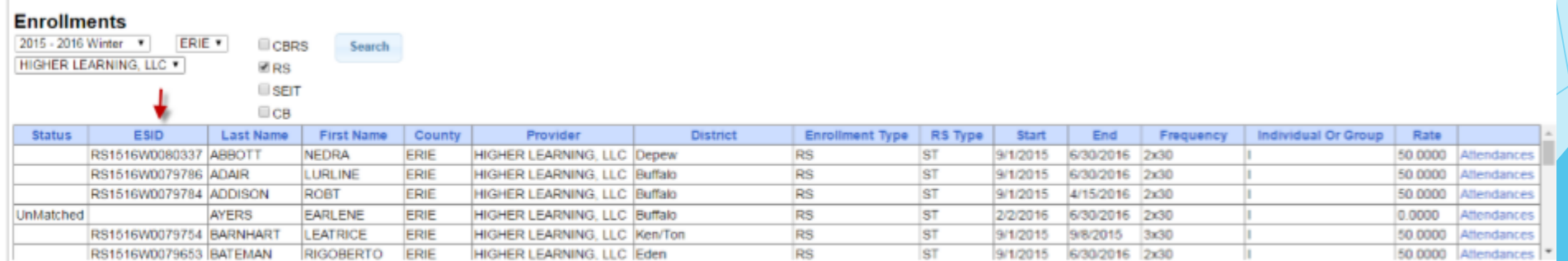

#### Enrollment Assignments Report

- **Easy way to access child enrollment** information
- ◆ Can also assign or remove therapists from assignment
- **EAREPORTER > Enrollment Assignments**
- Search by School Year or Provider and click Retrieve

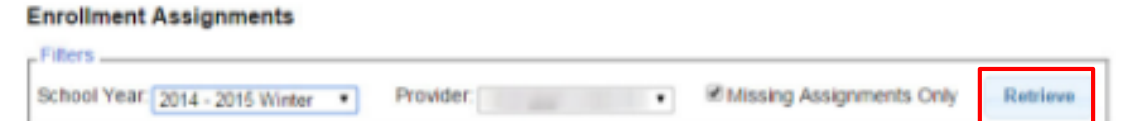

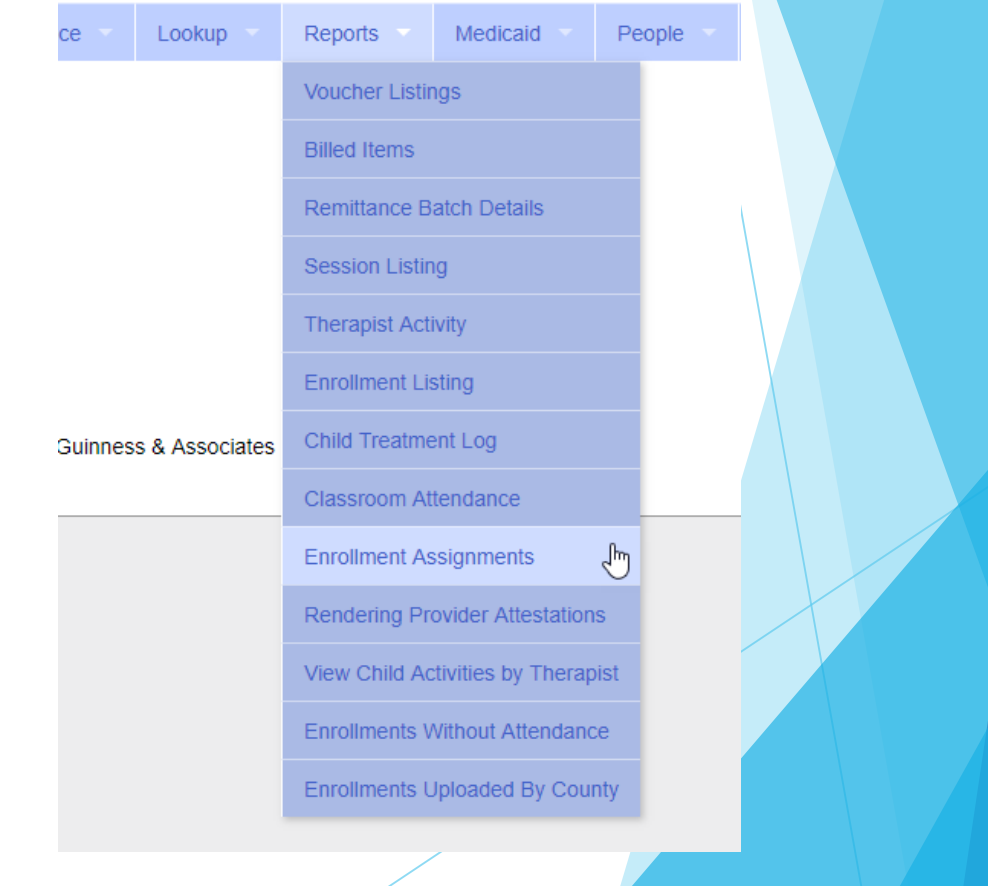

#### Enrollment Assignments Report

#### $\div$  Find the child you need and click "Edit Assignment"

**◆ Select the enrollment** 

#### **↑ Add or Remove** therapists as needed

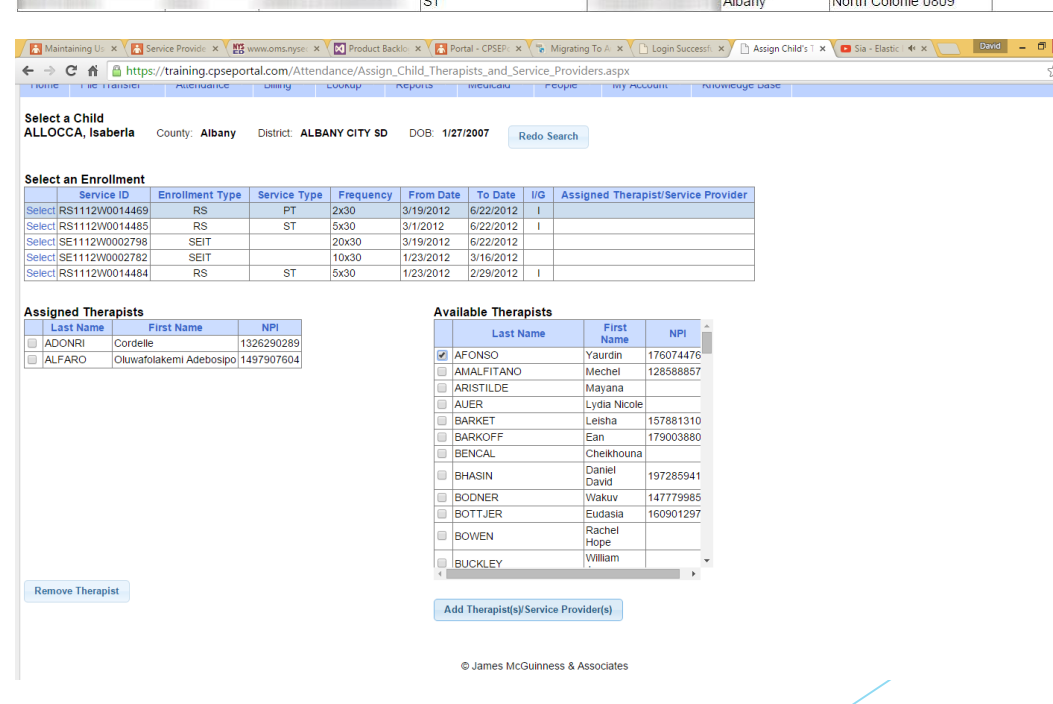

#### **Enrollment Assignments**

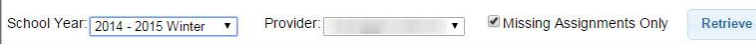

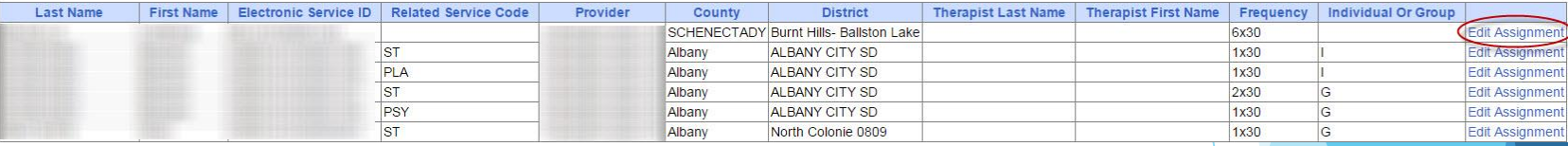

 $\frac{3}{3}$  =

#### Important Note:

#### **If you do not match your enrollments,** you cannot bill for those services

### Follow-Up

• This presentation will be recorded and the PowerPoint presentation will be uploaded to the Portal Knowledge Base for future reference.

#### Helpful Knowledge Base Articles:

Articles on Unmatched Children/Enrollments:

<http://support.cpseportal.com/kb/c11/enrollments.aspx>

Assigning Children to Therapist(s)/Service Provider(s) (including teachers):

<http://support.cpseportal.com/kb/a34/assign-children-to-therapist.aspx>

 $\triangleleft$  How to look up a child by ESID:

<http://support.cpseportal.com/kb/a178/how-to-look-up-a-child-by-esid-.aspx>

Email the CPSE Portal Support Team: support@CPSEPortal.com

#### Upcoming Webinars

- Center-Based Set-Up & Attendance (CB Agencies)
	- 5/11 @ 2:30pm <https://attendee.gotowebinar.com/register/4110703854729869072>
	- 5/12 @ 11:00 am<https://attendee.gotowebinar.com/register/6279629078983146768>
- Case Management (Independents)
	- 5/18 @ 2:30 pm<https://attendee.gotowebinar.com/register/20733904658987792>
	- 5/19 @ 11:00 am<https://attendee.gotowebinar.com/register/3296188939408361744>
- Case Management (Agency Service Providers)
	- 5/25 @ 2:30 pm<https://attendee.gotowebinar.com/register/1866210295811328272>
	- 5/26 @ 11:00 am<https://attendee.gotowebinar.com/register/1710046659318322960>